# **Ant Technology Ant Technology**

Device ID Device ID User Guide User Guide

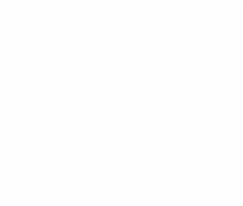

Document Version: 20231226

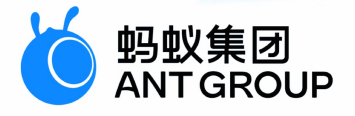

# **Legal disclaimer**

### **Ant Group all rights reserved©2022.**

No part of this document shall be excerpted, translated, reproduced, transmitted, or disseminated by any organization, company, or individual in any form or by any means without the prior written consent of Ant Group.

### **Trademark statement**

**S** 鹦鹉属 **and setter of the studemarks related to Ant Group are owned by Ant** Group. The third-party registered trademarks involved in this document are owned by the right holder according to law.

### **Disclaimer**

The content of this document may be changed due to product version upgrades, adjustments, or other reasons. Ant Group reserves the right to modify the content of this document without notice and the updated versions of this document will be occasionally released through channels authorized by Ant Group. You must pay attention to the version changes of this document as they occur and download and obtain the latest version of this document from Ant Group's authorized channels. Ant Group does not assume any responsibility for direct or indirect losses caused by improper use of documents.

## Document conventions

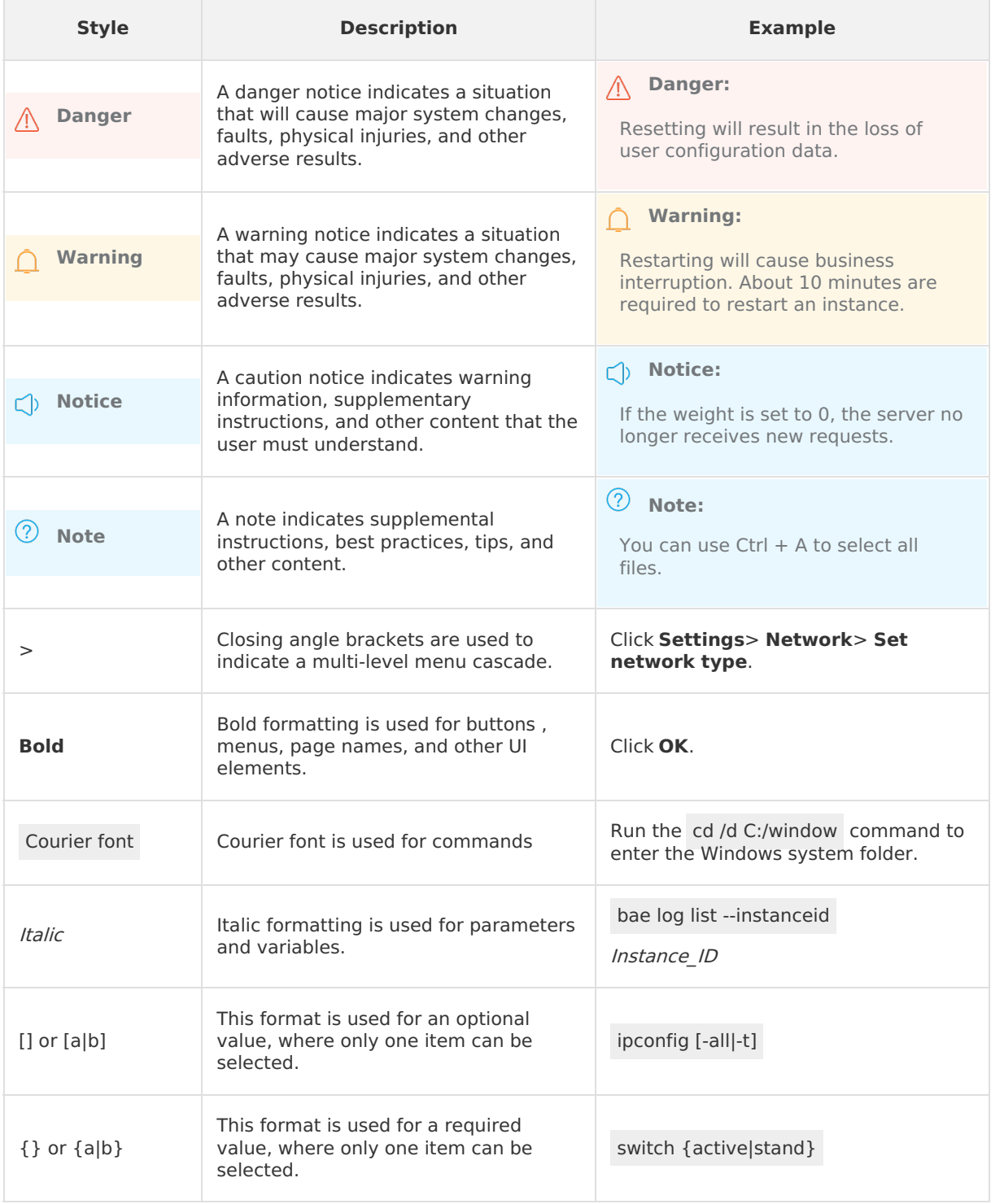

# Table of Contents

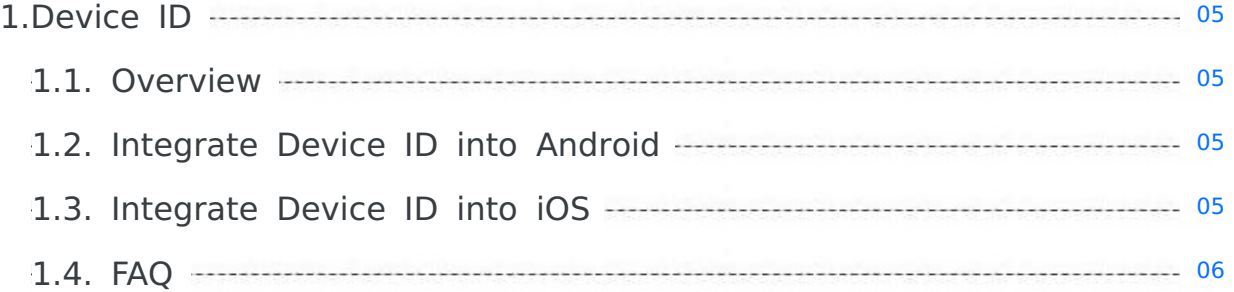

# <span id="page-4-0"></span>**1.Device ID**

## <span id="page-4-1"></span>**1.1. Overview**

By using the Device ID component, you can easily and conveniently obtain the device IDs, thus ensuring that the applications can safely and efficiently find specific devices.

# <span id="page-4-2"></span>**1.2. Integrate Device ID into Android**

The Device ID component can be integrated to the mPaaS in the native AAR mode and the component-based mode.

### **Prerequisites**

- **Before you connect the component to the mPaaS based on native AAR mode, Add mPaaS to** your project first.
- If you want to connect the component to the mPaaS based on components, you need to first complete the Component-based integration procedure.

### **Add the SDK**

### **Native AAR mode**

In your project, install the **Device ID** component on the **Component Management (AAR)** page. For more information, see AAR component management.

### **Component-based mode**

In your Portal and Bundle projects, install the **Device ID** component on the **Component Management** page.

For more information, see Manage component dependencies.

### **Obtain device ID**

```
UTDevice
/**
 * Obtain the unique device ID.
 *
 *
 * @return Unique device ID
 */
public static String getUtdid(Context context);
```
# <span id="page-4-3"></span>**1.3. Integrate Device ID into iOS**

This guide introduces how to integrate Device ID to iOS client. You can integrate Device ID to iOS client based on native project with CocoaPods.

### **Prerequisites**

You have connected your project to mPaaS. For more information, refer to: Integrate mPaaS based on an existing project and CocoaPods.

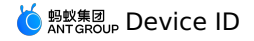

### **Add the SDK**

Use the cocoapods-mPaaS plug-in to add the SDK.

1. In the Podfile file, add mPaaS pod "mPaaS UTDID" to add the dependencies of the Device ID component.

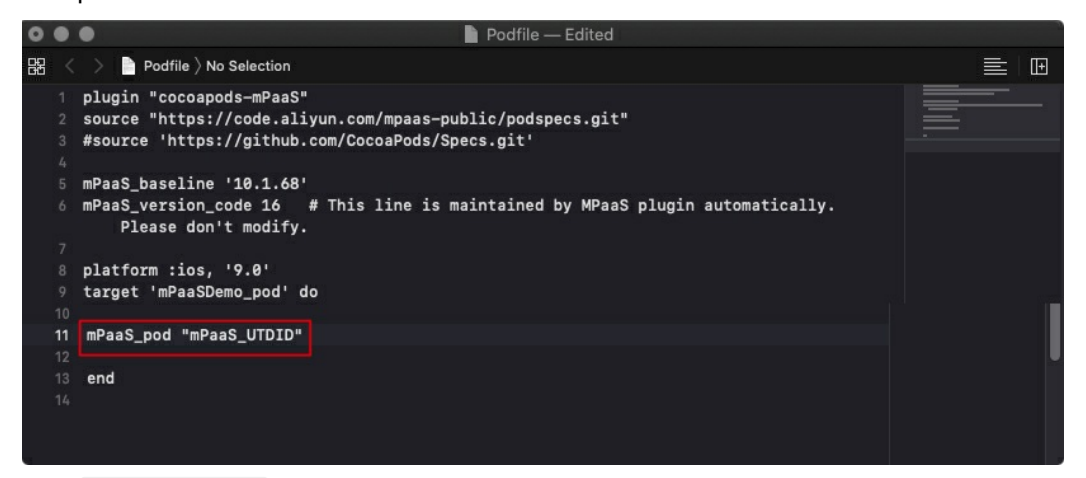

2. Run pod install to connect the component to the mPaaS.

### **Use the SDK**

After you add the SDK, you can call the following method to obtain the unique device ID:

/\*\* Obtain the unique device ID generated by the SDK. \*/ + (NSString \*)deviceId;

For more information, see the MPUtdidInterface.h file in MPUTDIDAdapter.framework.

# <span id="page-5-0"></span>**1.4. FAQ**

This topic describes FAQs about UTDID on Android.

### **Under what circumstances does the value of UTDID remain unchanged and under what circumstances does it not?**

#### **Answer**:

After the mobile phone or application is restarted

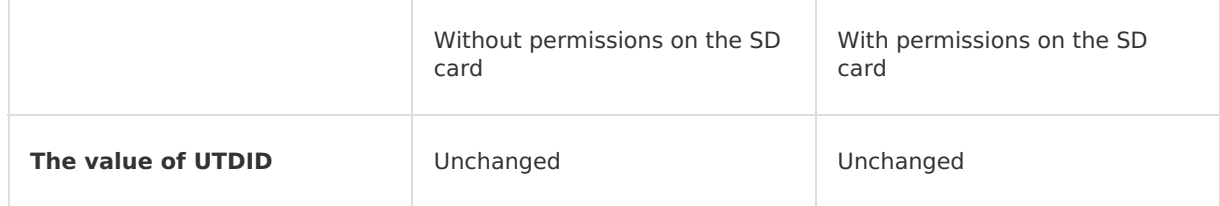

#### After the application is deleted and reinstalled

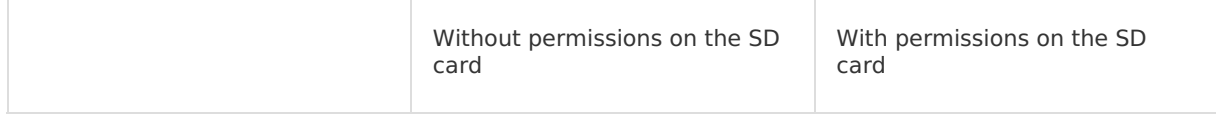

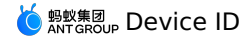

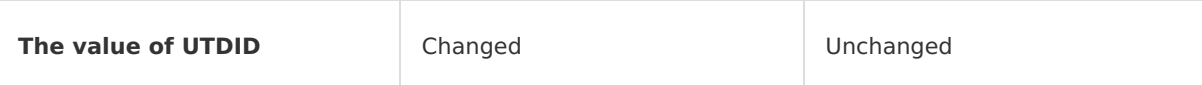

After you wipe the data and cache on your device, clear the data in the SD card, and then reinstall the application

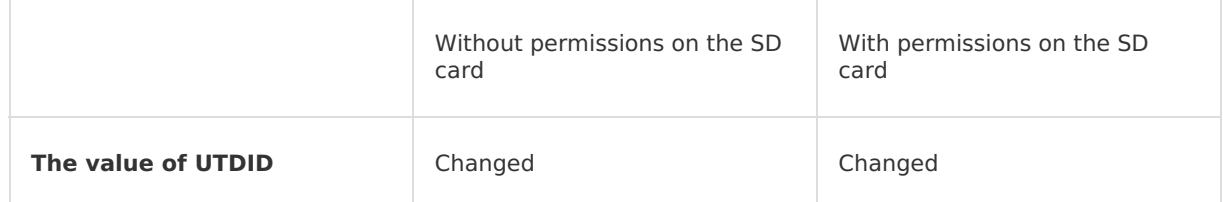

### **Why is UTDID changed after I terminate a process?**

#### **Cause analysis**:

- 1. UTDID is the ID of an application on a device. Every time when the application is started, the UTDID outside the application is compared against the UTDID inside the application. The UTDID that was generated at an earlier time is used.
- 2. When the application is installed for the first time, the application cannot obtain the outside UTDID because the application is not authorized to access external storage. In addition, the application does not have an inside UTDID. Therefore, the application generates a UTDID.
- 3. After you authorize the application to access external storage and restart the application, the UTDID outside the application overwrites the UTDID inside the application. Therefore, the UTDID is changed.

#### **Solution**:

- 1. Make sure that the version of utdid4all is not earlier than V1.1.5.3. A version earlier than V1.1.5.3 is incompatible with advanced versions of Android.
- 2. This problem occurs only when you install the application for the first time. After you authorize the application to access external storage, the UTDID is not changed when you restart the application.

#### **Note**

For Android 6.0 and later, you cannot authorize an application to access external storage only by declaration. When you authorize the application on a specific device model, the authorization page may appear and you must confirm the authorization.

#### **How do I ensure that the ID of a device remains unchanged in Android 10 and later?**

As device authorization policies are more and more strict, the UTDID is difficult to remain unchanged on a device. If you need a fixed device ID in specific scenarios, use another way to specify the device ID.